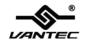

# 4-Port FireWire 400 PCI Host Card

**User Manual** 

Model: UGT-FW050

All brand names and trademarks are properties of their respective owners.

www.vantecusa.com

### Features and Benefits

- VIA VT6306 chipset
- PCI 32-bit 33MHz Interface
- Compliant IEEE 1394-1995, 1394a (rev. 1.1) and OHCI Interface Specification 1.0
- Supports data transfer rates of 100, 200 and 400 Mbps
- Hot-swapping features allows you to connect/disconnect devices without powering down your system
- Adds four IEEE 1394a (FireWire 400) ports to your PC for high-speed I/O connectivity and support up to 63 devices
- One (1) internal IEEE 1394a port (Sharing with first external IEEE 1394a port P2)

#### **Ports**

- 2 x external IEEE 1394a 6-pin Ports
- 1 x external IEEE 1394a 4-pin Port
- 1 x internal IEEE 1394a 6-pin Port

## System Requirements

- Windows® 2000, XP/2003 32/64 bit, Vista 32/64 bit
- Available PCI slot

UGT-FW050 Page 2

## Package Contents

- 1 x 4-Port FireWire 400 PCI Host Card Adapter
- 1 x User's Manual
- 1 x 1394a DV Cable (6-pin to 4-pin)

## Hardware Description

Before installing the 4-Port FireWire 400 PCI Host Card, please see the photo below highlighting the available IEEE 1394aports of the card.

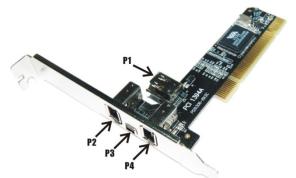

P1, P2, P4: FireWire 400 Port (6 pin)

P3: FireWire 400 Port (4 pin)

Note: The Internal Port (P1)) shares with first External Port (P2). DO NOT use P1 and P2 at the

UGT-FW050 Page 3

same time.

### Hardware Installation

- 1. Turn Off the power to your computer.
- 2. Unplug the power cord and remove your computer's cover.
- 3. Remove the slot bracket from an available PCI slot.
- To install the card, carefully align the card's bus connector with the selected PCI slot on the motherboard. Push the board down firmly.
- 5. Replace the slot bracket's holding screw to secure the card.
- 6. Replace the computer cover and reconnect the power cord.

### **Driver Installation**

Windows® 2000/XP/Vista will automatically detect and install the correct driver for the 4-Port FireWire 400 PCI Host Card. Make sure that the driver has been installed correctly, right click My Computer, then click Manage, click Device Manager. The Device Manager window opens. Scroll to the IEEE 1394a Bus host controller icon and click on the plus symbol, the VIA OHCI Compliant IEEE 1394a Host Controller should be displayed.

UGT-FW050 Page 4